## Configurazione di PPPoE su RV110W

## **Obiettivo**

Il protocollo PPPoE (Point-to-Point over Ethernet) è un protocollo di rete che racchiude il protocollo PPPoE (Point-to-Point) all'interno del frame Ethernet. La tecnologia PPPoE permette di trasportare i pacchetti attraverso la connessione in modo sicuro e l'utente può virtualmente comporre il numero da un dispositivo all'altro su Ethernet.

Lo scopo di questo documento è mostrare come configurare le impostazioni PPPoE sull'RV110W.

## Dispositivi interessati

RV110W

## Configurazione di PPPoE

Passaggio 1. Accedere all'utility di configurazione Web e scegliere Rete > WAN.

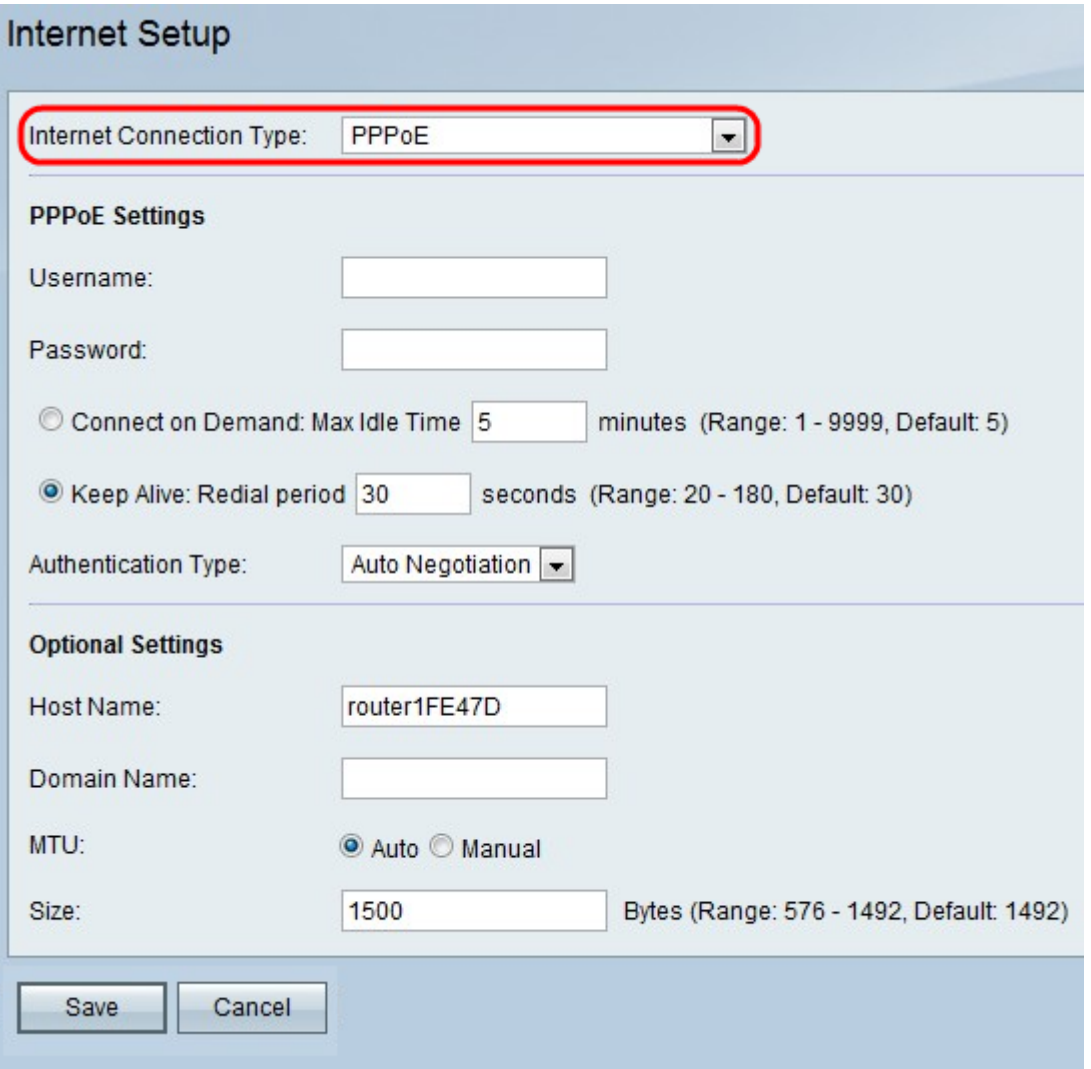

Passaggio 2. Dall'elenco a discesa Tipo di connessione Internet, scegliere PPPoE.

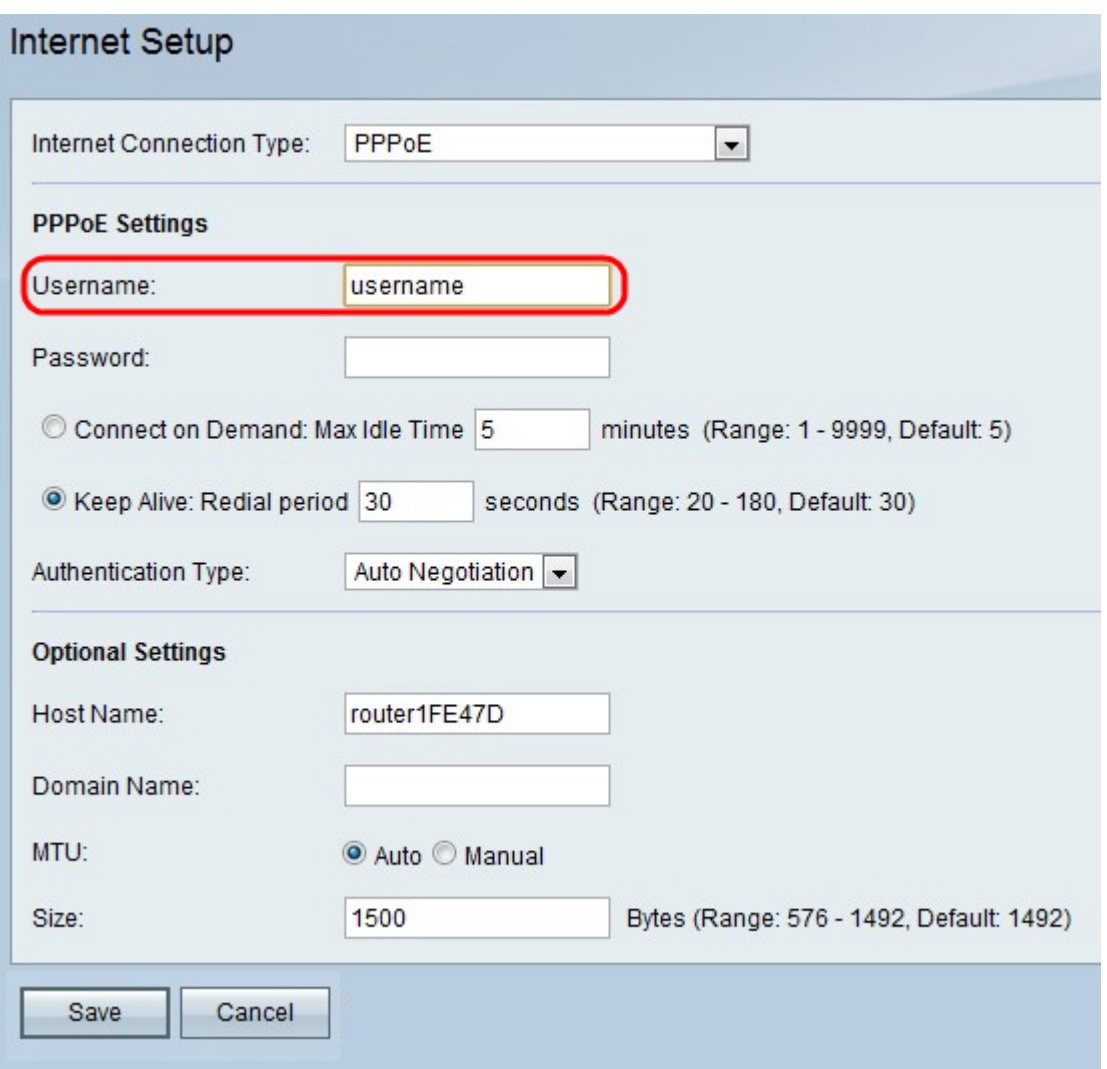

Passaggio 3. Inserire il nome utente fornito dall'ISP nel campo Nome utente.

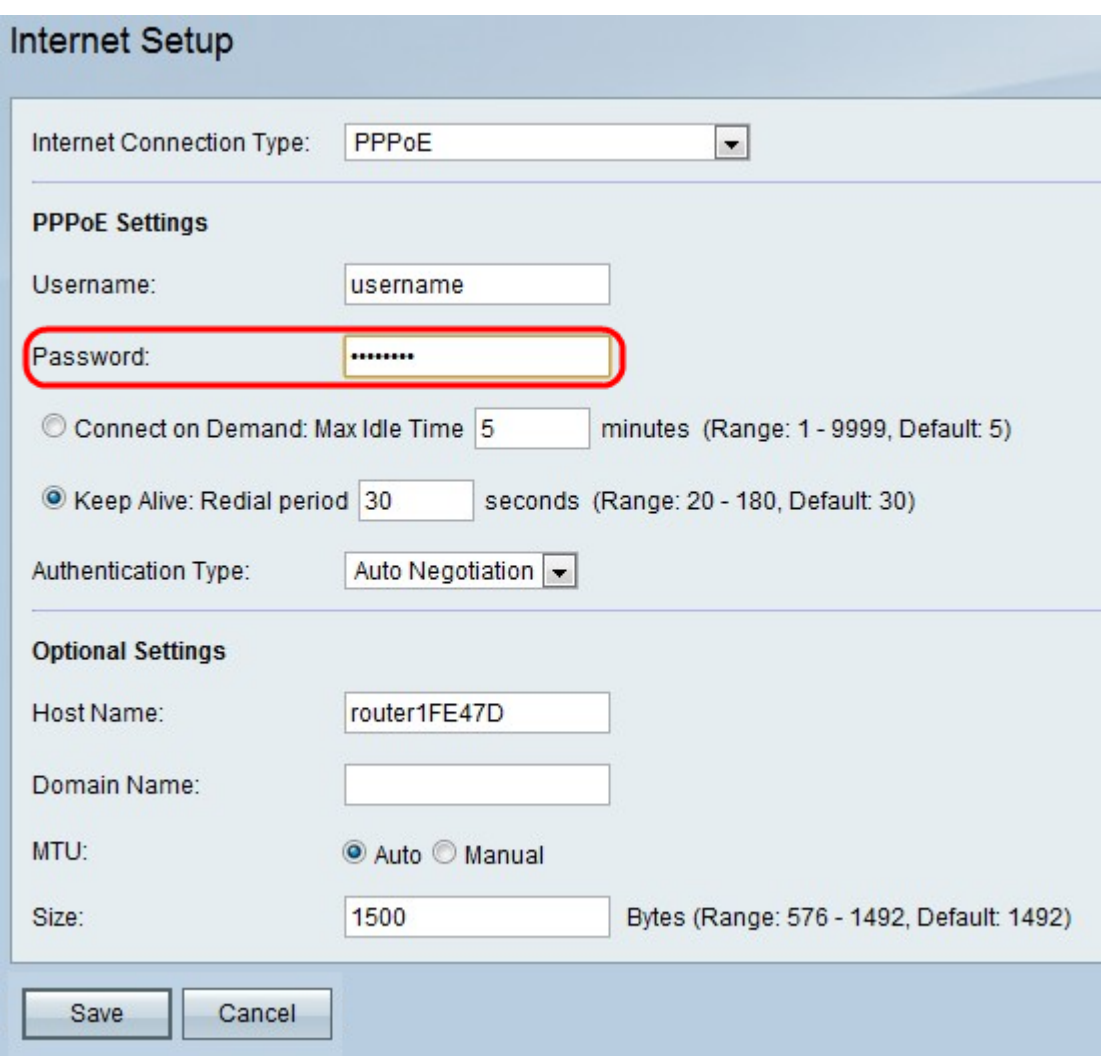

Passaggio 4. Immettere la password fornita dall'ISP nel campo Password.

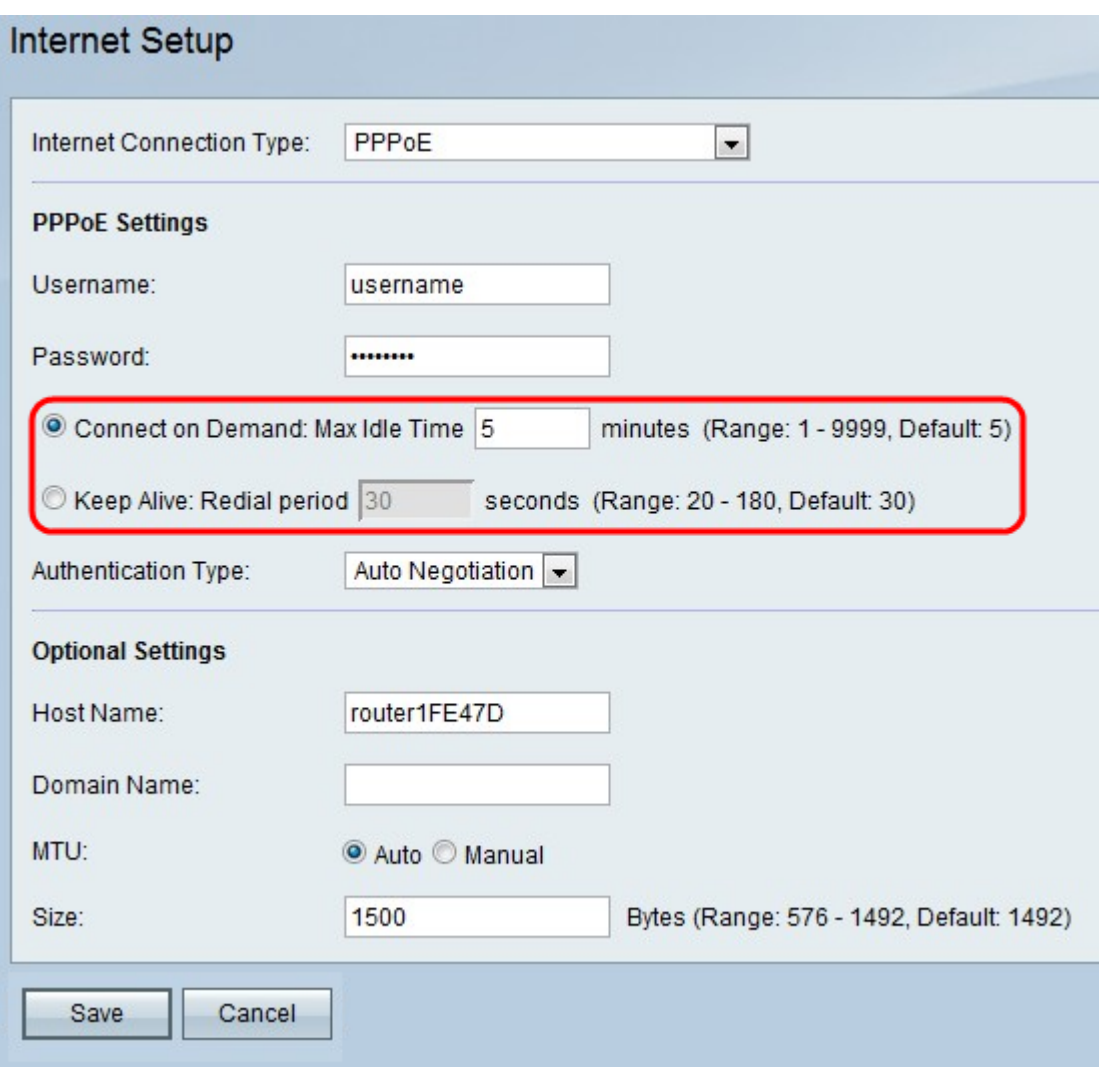

Passaggio 5. Fare clic su Connetti su richiesta o Mantieni attivo.

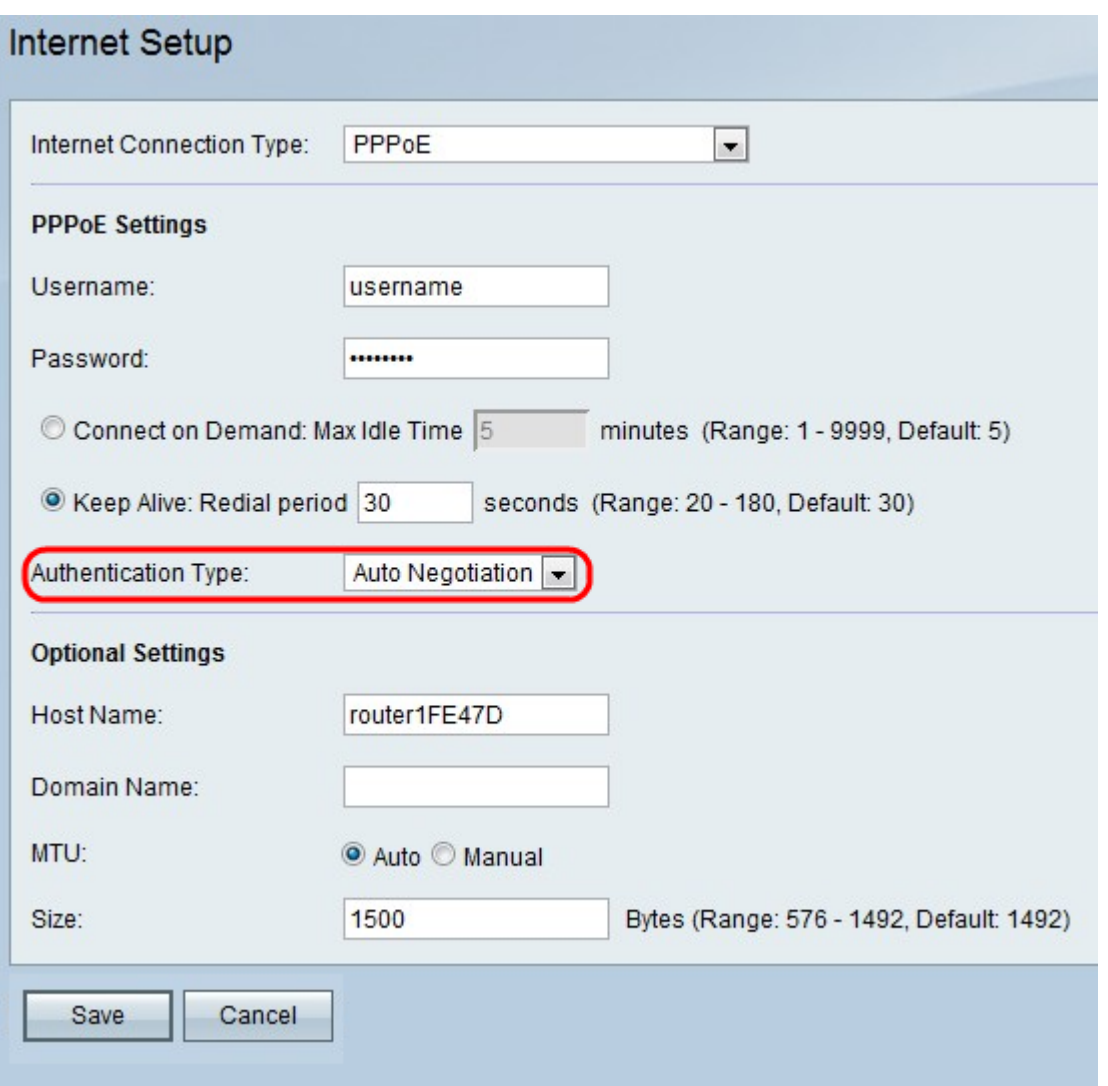

Le opzioni disponibili sono definite come segue:

·Connetti su richiesta: selezionare questa opzione se l'ISP addebita il costo in base alla durata della connessione. Quando si seleziona questa opzione, la connessione Internet è attiva solo quando è presente traffico. Se la connessione è inattiva e il traffico non scorre, la connessione viene chiusa. Immettere il numero di minuti dopo il quale la connessione si interrompe nel campo Tempo massimo di inattività.

·Keep Alive: nel campo Redial Period (Periodo di ricomposizione), immettere il numero di secondi dopo i quali l'RV110W tenta di riconnettersi se viene disconnessa.

Passaggio 6. Scegliere il tipo di autenticazione dall'elenco a discesa Tipo di autenticazione.

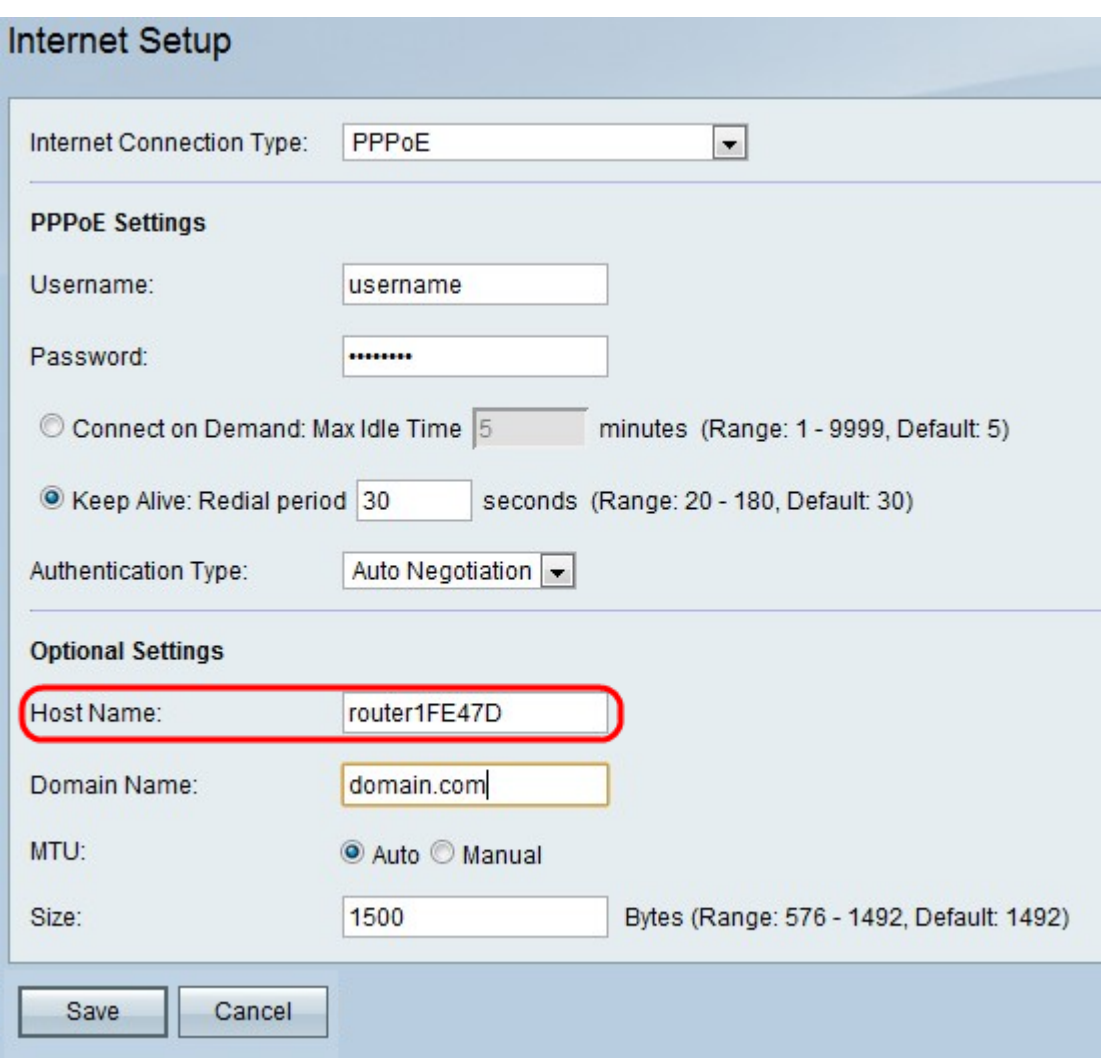

Le opzioni disponibili sono definite come segue:

·Tipo di negoziazione automatica: il server invia una richiesta di configurazione specificando l'algoritmo di sicurezza impostato. Quindi, l'RV110W restituisce le credenziali di autenticazione con il tipo di protezione inviato in precedenza dal server.

·Tipo PAP: utilizza il protocollo PAP (Password Authentication Protocol) per la connessione all'ISP.

·CHAP: utilizza il protocollo CHAP (Challenge Handshake Authentication Protocol) per la connessione all'ISP.

·MS-CHAP o MS-CHAPv2: utilizza il protocollo Microsoft Challenge Handshake Authentication Protocol per la connessione all'ISP.

Passaggio 7. (Facoltativo) Immettere il nome host dell'RV110W nel campo Nome host.

Nota: Se non si desidera configurare nessuna delle impostazioni opzionali, andare al passaggio 11.

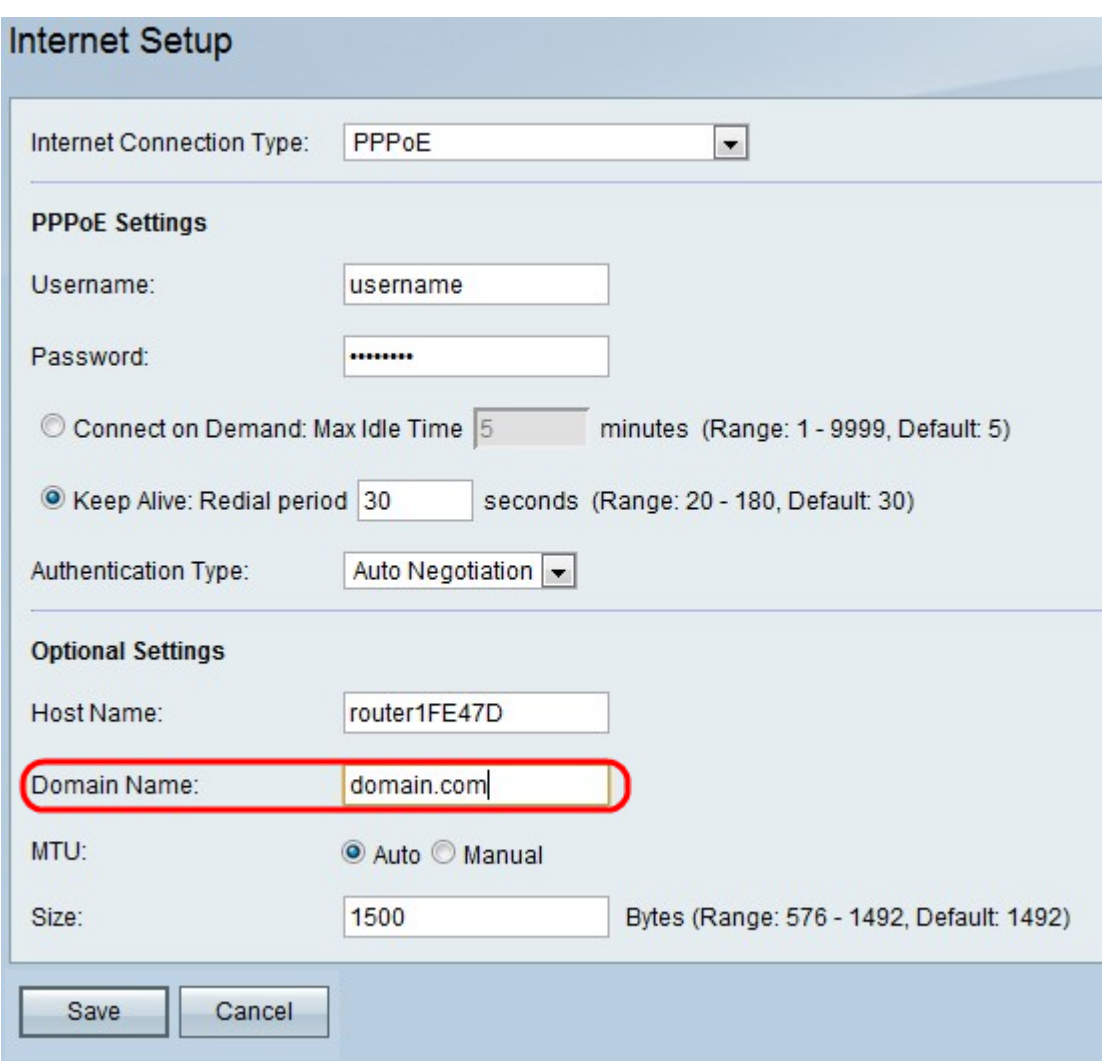

Passaggio 8. Immettere il nome di dominio della rete nel campo Nome dominio.

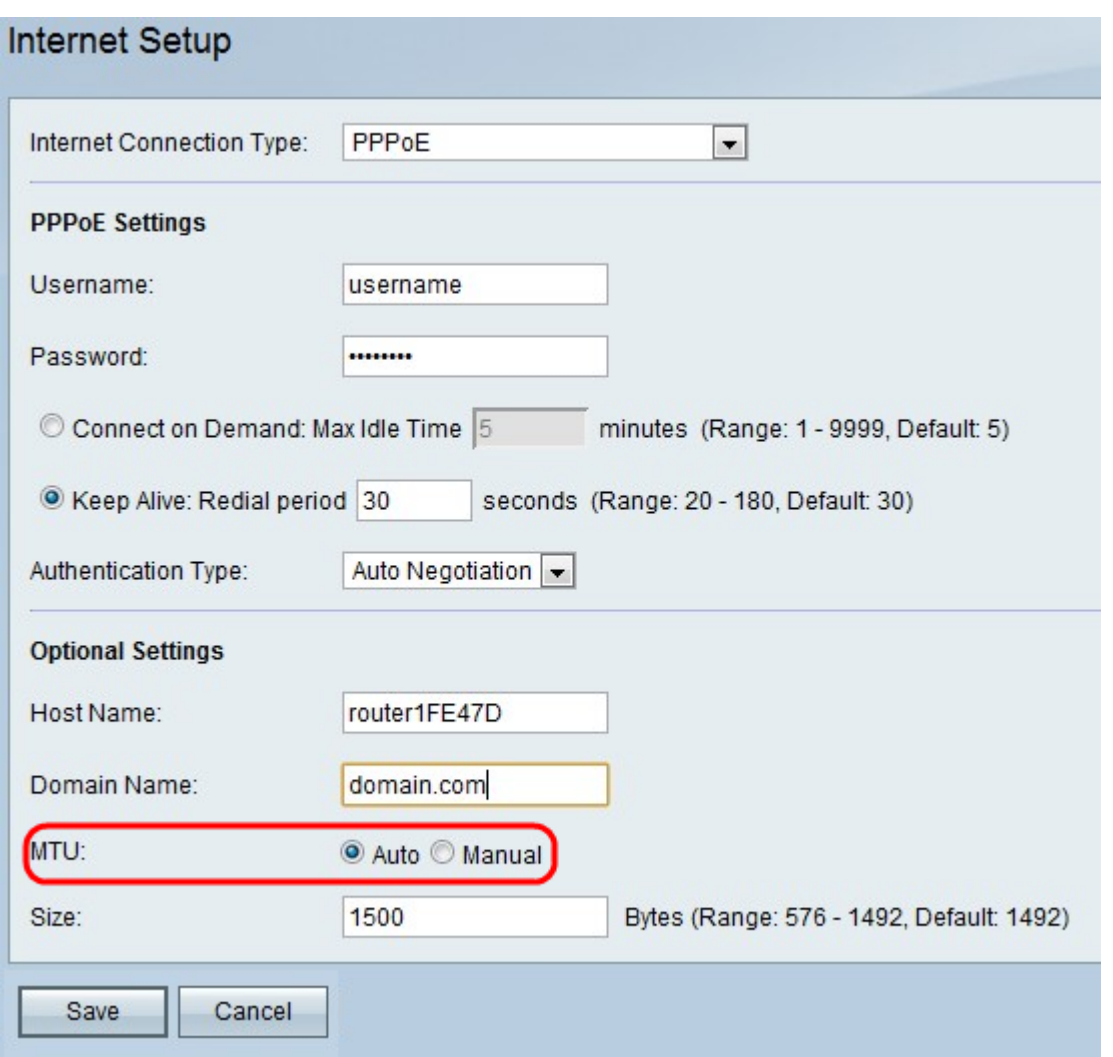

Passaggio 9. Fare clic su **Auto** per impostare le dimensioni dell'MTU in modo che vengano regolate automaticamente oppure su Manual per specificare le dimensioni dell'MTU.

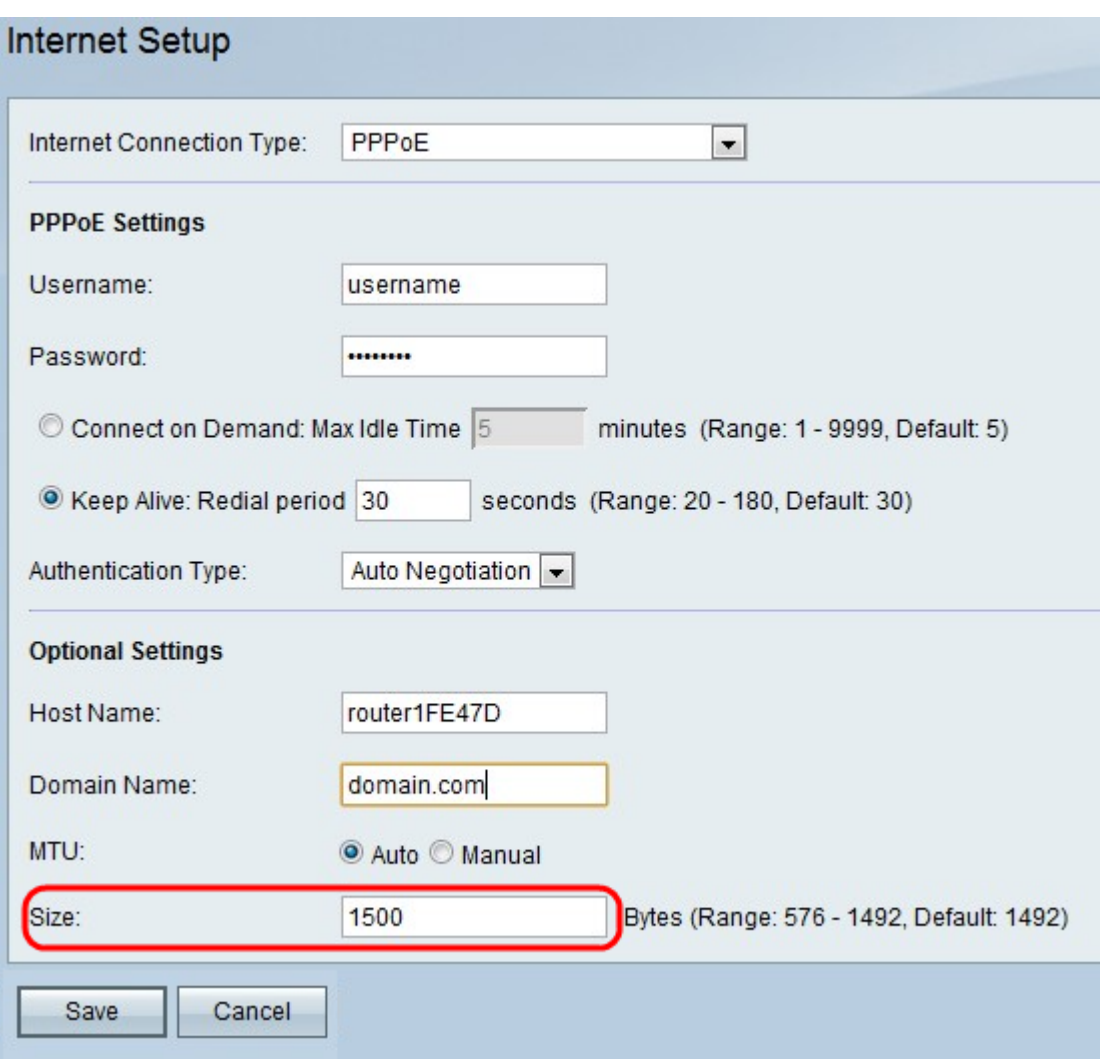

Passaggio 10. Se si fa clic su Manuale, immettere le dimensioni dell'MTU nel campo Dimensioni.

Passaggio 11. Fare clic su Save per salvare le modifiche alla configurazione o su Cancel (Annulla) per annullare le modifiche.